## 7.3 登録済工事の内容確認・更新

工事の検索結果の「工事情報(地図検索)」画面の「更新」欄、もしくは「工事一覧」画 面の「工事情報更新」欄の 更新 ボタンをクリックすると以下の「工事概要」画面が表 示されます。

工事発注者は排出事業者が登録した工事データについて、内容の更新を行うことができ ます。更新方法については、5「情報を入力する」を参照してください。

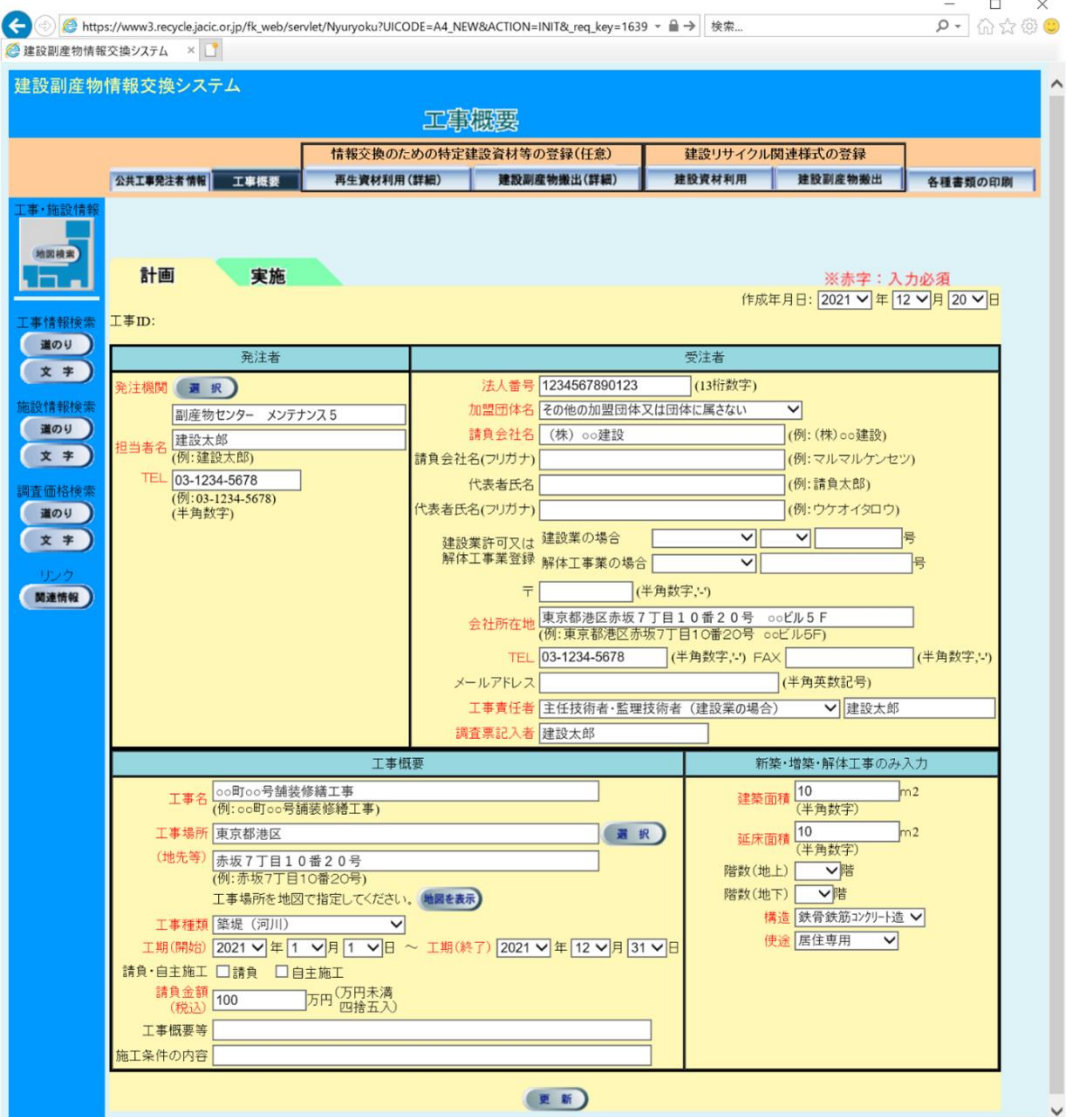